#### **Pago de servicios académicos con VISA o MASTERCARD:**

Desde mediados de septiembre de 2011, los/as estudiantes de la UPC podéis efectuar el pago de todos los servicios académicos sin necesidad de desplazaros, con la operativa que se ha puesto en marcha con LA CAIXA, y que será accesible a través de la e-Secretaria. Se podrá utilizar una tarjeta VISA o MASTERCARD, o bien la *Línea Abierta* de LA CAIXA.

### **Concreciones previas**

- 1) El estado del pago no se actualiza inmediatamente, e s decir, si un/a estudiante paga una matrícula, el estado de la misma continúa siendo PENDIENTE, hasta que LA CAIXA, no nos informe. Habitualmente estos datos se actualizan cada lunes a media mañana.
- 2) Esta funcionalidad sólo está disponible en la e-Secretaria, a la que sólo tiene acceso el/la estudiante, que deberá gestionar autónomamente este pago. En el caso en que la matrícula se haga presencialmente en la Secretaría, el estudiante deberá igualmente acceder a la e-Secretaria y hacer el pago directamente. No es un servicio que se preste a las Secretarías físicas de los centros docentes.
- 3) Las incidencias sobre el pago deberán resolverse directamente con la entidad financiera.

## **Operativa de pago: e-Secretaria**

En el apartado de Matrícula → Impresos y pagos, se visualizan los pagos que se pueden realizar mediante VISA – MASTERCARD o *Línea Abierta* de LA CAIXA.

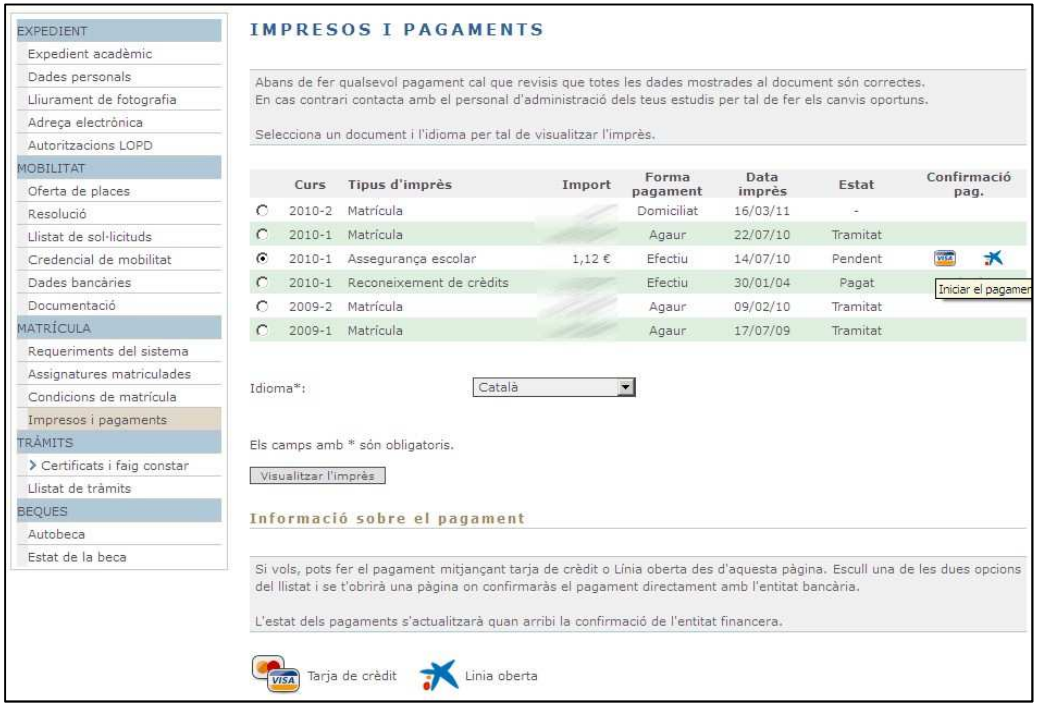

En función del instrumento de pago debe clicarse en uno u o tro, para iniciar el proceso de pago de aquel servicio. Si se quiere pagar más de un servicio académico pendiente, deberá realizarse este proceso tantas veces como pagos, teniendo en cuenta, que los datos del pago no se actualizarán hasta el lunes siguiente.

# **Operativa de pago: VISA y MASTERCARD**

Una vez seleccionado el pago, la aplicación inicia la comunicación con los servidores de LA CAIXA, facilitando todos los datos necesarios para hacer el pago. Como el pago ya está identificado, el sistema inicia el proceso directamente solicitando los datos de la tarjeta.

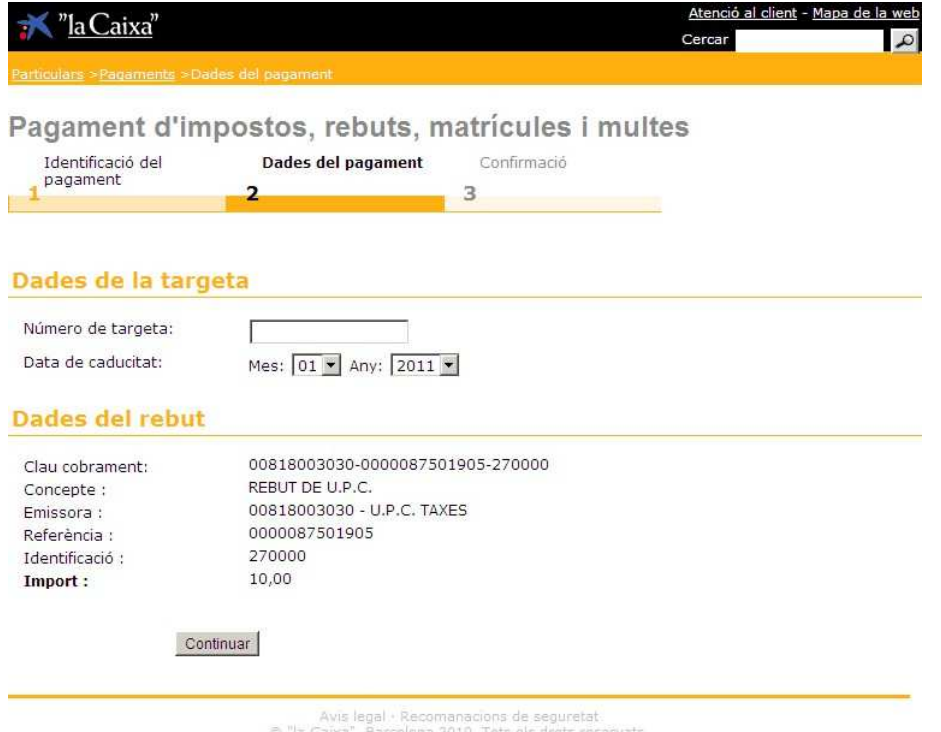

Posteriormente solicitará códigos de verificación. Este procedimiento podría variar en función de la entidad emisora de la tarjeta.

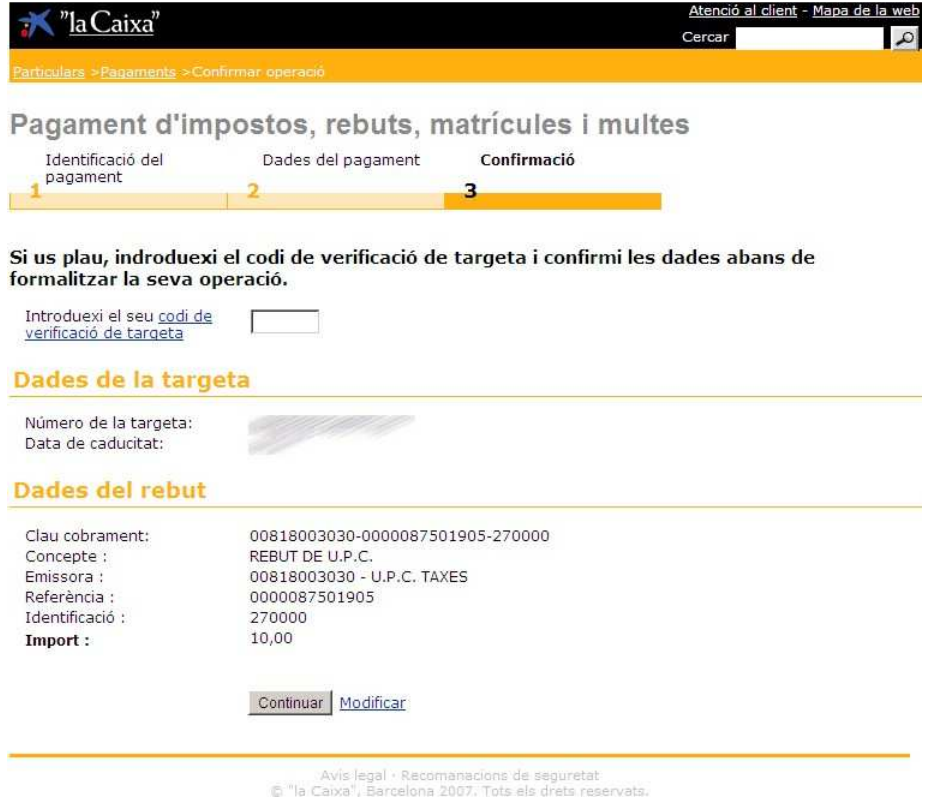

Finalmente, una vez validado el pago, el sistema abrirá una pantalla resumen que incluye todos los datos del pago. Conservad este documento, ya que es el justificante de haber realizado el pago.

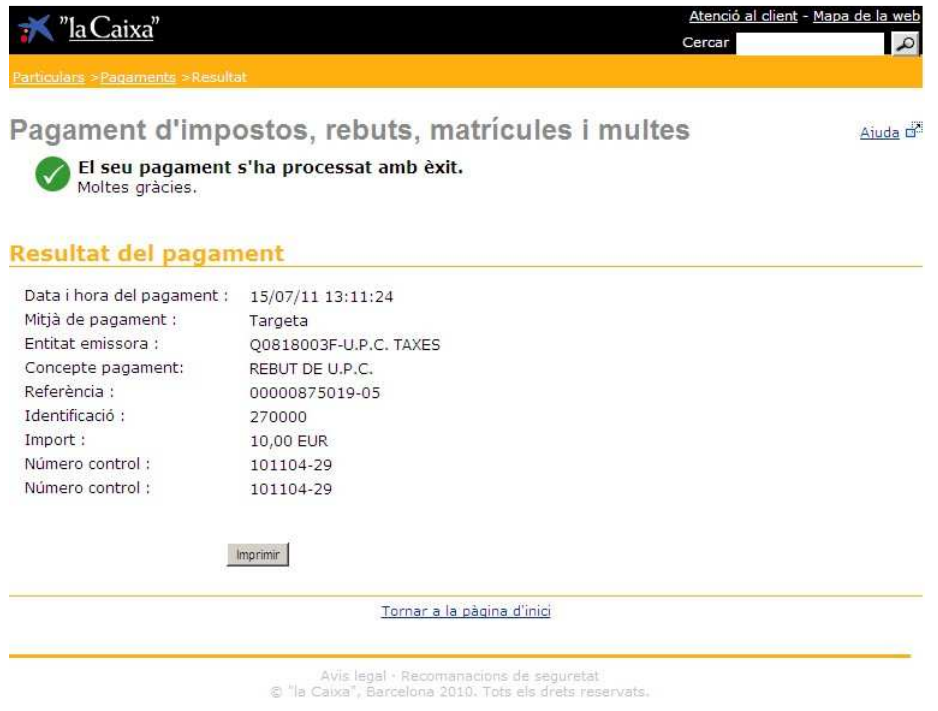

# **Operativa de pago:** *Línea Abierta*

Una vez seleccionado el pago, la aplicación inicia la comunicación con los servidores de LA CAIXA. El primer paso consiste en identificar a la persona que realizará el pago.

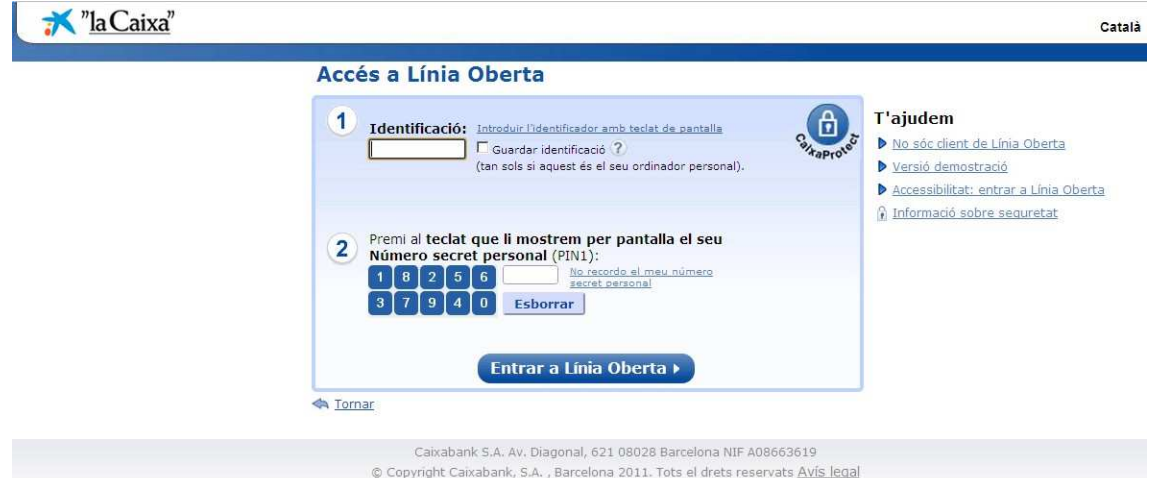

El servidor de LA CAIXA ya dispone de los datos identificativos del pago. Debéis comprobar que éstos son correctos, sobre todo el importe del servicio académico.

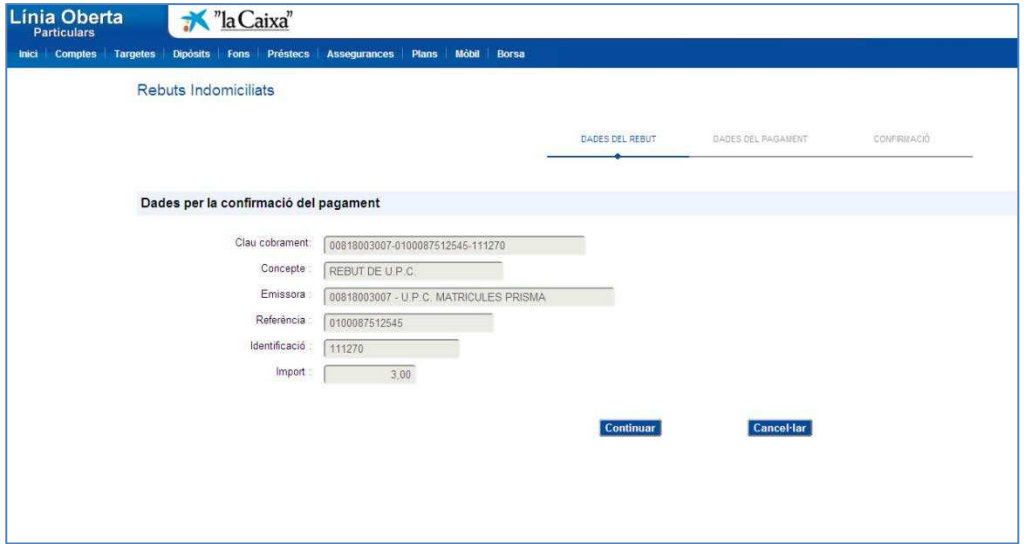

Posteriormente solicitará la forma de pago.

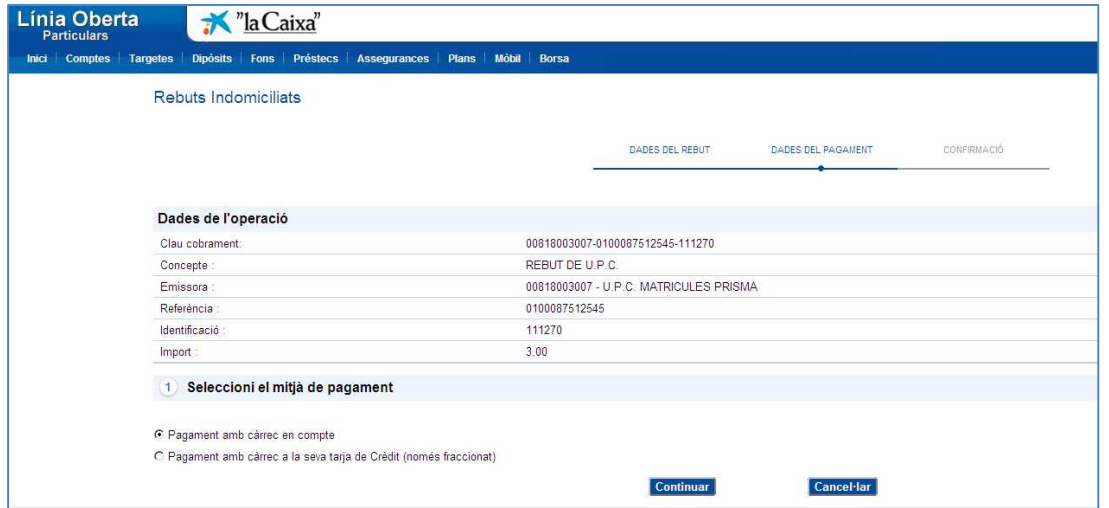

Se selecciona la forma de pago definitiva:

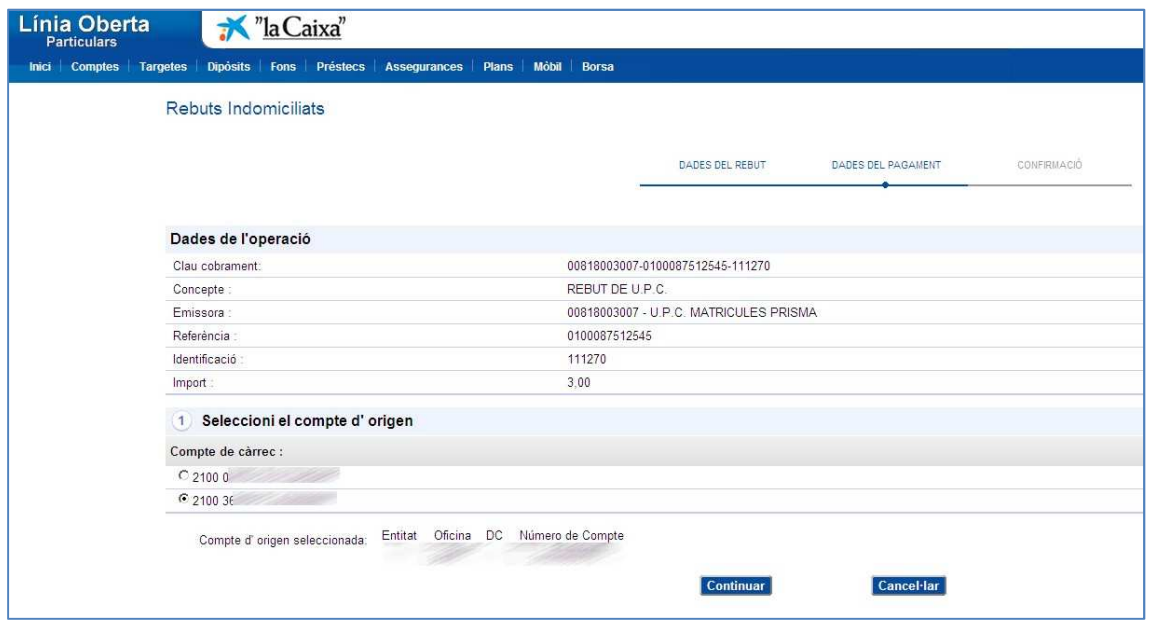

Para finalmente utilizar el sistema de validación habitual de *Línea Abierta*:

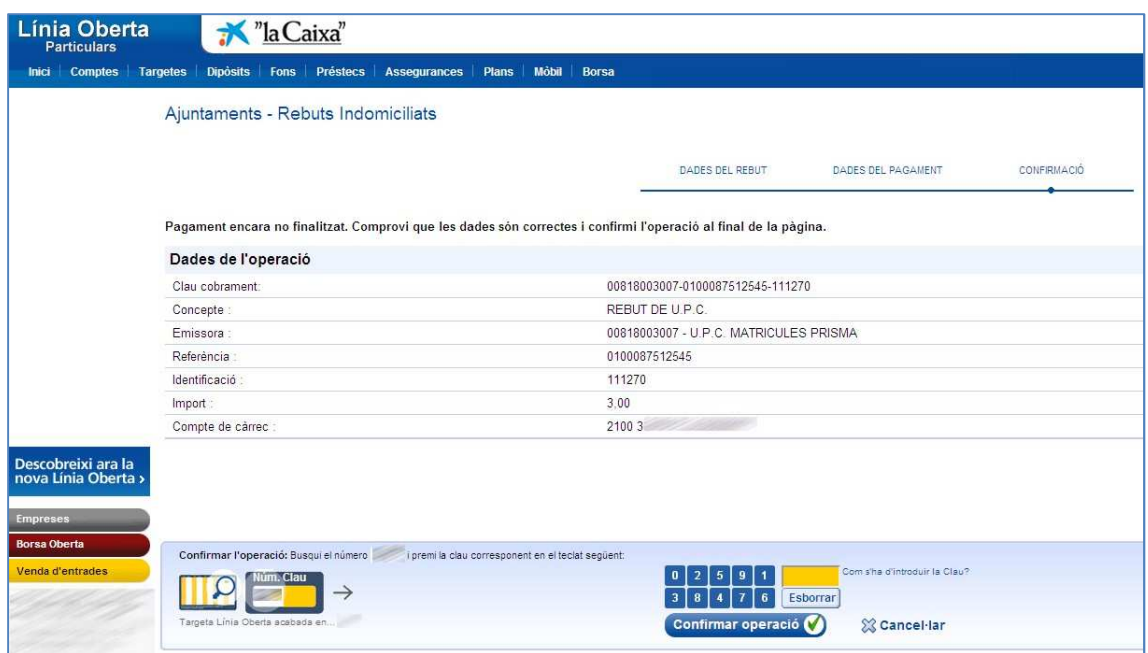

LA CAIXA emitirá el correspondiente recibo, que puede variar en función de la forma de pago. En este caso:

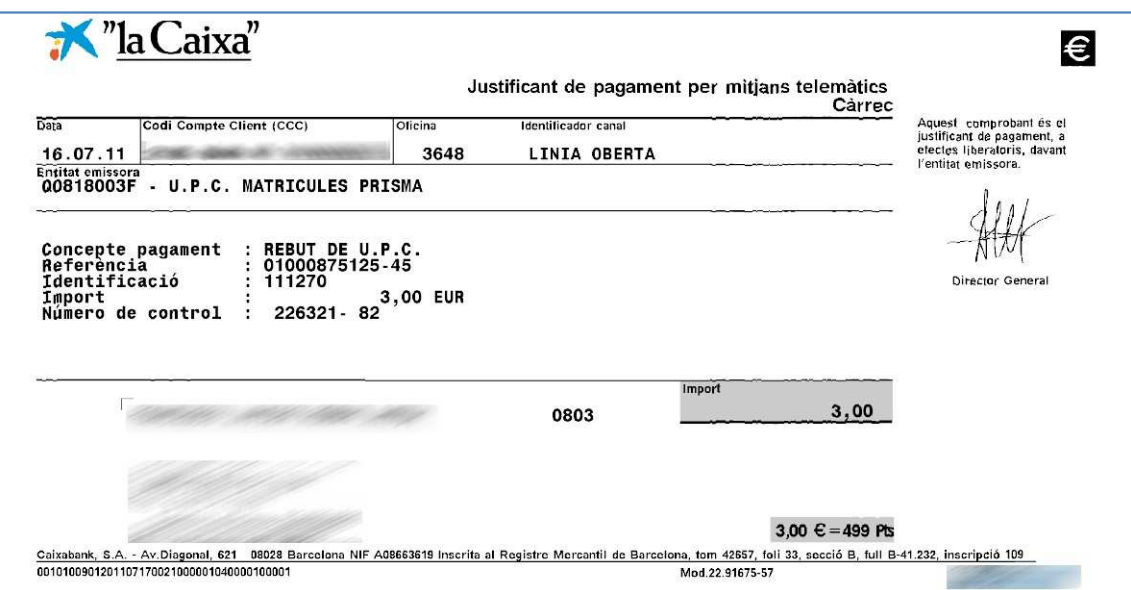

## **Confirmación del pago**

LA CAIXA comunica al Área de Gestión Académica los pagos realizados a través de esta operativa cada lunes. El cambio de estado no es inmediato. Hasta el lunes no se introducirá el cambio de estado en la e-Secretaria. Si debes hacer alguna gestión de carácter extraordinario y urgente, deberíais facilitar a la Secretaria el justificante de pago.

#### **Resolución de incidencias**

Para la resolución de incidencias relacionadas con el proceso de pago, deberéis contactar con LA CAIXA o la entidad financiera emisora de vuestra tarjeta de crédito. https://www.caixabank.es/particular/atencioclient/atencioncliente\_es.html

Para incidencias posteriores al pago (una vez realizado y validado el pago) contactad con: sga.economica@upc.edu